お客様各位

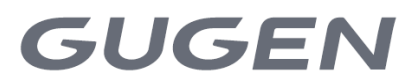

2023 年 11 月 8 日 株式会社GUGEN

# 「PUSHLOG Viewer」機能追加と

ゲートウェイのファームウェアバージョンアップについて

PUSHLOG をご利用いただき、誠にありがとうございます。 ご使用いただいております PUSHLOG Viewer に下記の機能を追加しました。 また、PUSHLOG ゲートウェイのファームウェアをバージョンアップしました。

<PUSHLOG Viewer の追加機能>

・トリガ条件に「時刻指定」と「毎時指定」を追加

「時刻指定」:毎日、指定した時刻にデータ収集することができます。

「毎時指定」:毎時 0 分など 1 時間ごとに 1 回、データ収集することができます。

・ヒストリカルモニタ(積算データ表示)

・積算データ設定

デバイスグループの単位期間毎の差分の計算結果の推移をグラフやリストで表示できます。 例えば、積算電力量の収集データから 1 時間ごとや 1 日ごとの使用電力量を計算して表示したり、 生産数の収集データから 1 時間ごとや 1 日ごとの生産数を計算して表示することができます。

#### <ゲートウェイファームウェアのバージョンアップ>

- ・トリガ条件(時刻指定、毎時指定)に対応
	- 今回追加するトリガ条件に対応します。
	- ※既存のトリガ条件(時間周期、外部入力、LOG ボタン、指定デバイス変化)でデータ収集する場合、 バージョンアップする必要はありません。

<PUSHLOG Viewer の変更実施日時と注意事項>

2023 年 11 月 8 日(水)※実施済み

データ収集は、変更の前後も継続して実行されます。

変更にあたり、ユーザ様で必要な作業はありません。

変更時に一時的に PUSHLOG Viewer にアクセスできない状態が発生した可能性があります。

<お問い合わせ先>

株式会社GUGEN 販売促進グループ

メールアドレス:info@gugen-inc.com

電話:06-6210-2226

## PUSHLOG Viewer 追加機能の内容

### トリガ条件に時刻指定と毎時指定を追加

通常トリガ設定、高速トリガ設定のトリガ条件に「時刻指定」と「毎時指定」を追加しています。

トリガ条件を「時刻指定」に設定することで、毎日設定した時刻にデータ収集することができます。

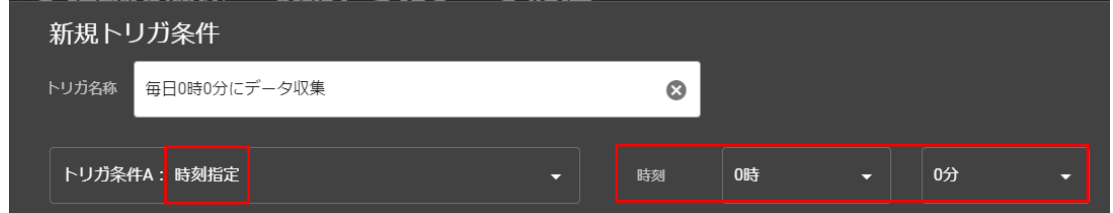

例えば、上図のように「時刻指定」、時刻「0 時 0 分」をトリガ条件に設定することで、毎日 0 時 0 分に データ収集することができます。

トリガ条件を「毎時指定」に設定することで 1 時間に 1 回、指定した時間にデータ収集することができます。

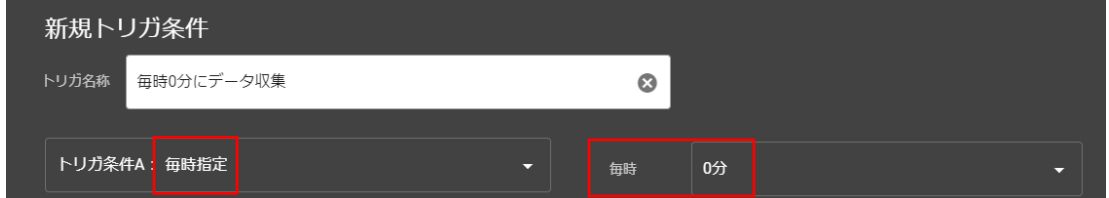

例えば、上図のように「毎時指定」、毎時「0 分」をトリガ条件に設定すれば、1 時間に 1 回、0 分 (1 時 0 分、2 時 0 分、3 時0分、・・・)にデータ収集することができます。

今回の追加機能のヒストリカルモニタ(積算データ表示)を使用する場合、時刻指定、毎時指定の トリガ条件を使用して 1 時間ごとや 1 日ごとにデータ収集することで、正確に差分を計算することが できます。

※時刻指定、毎時指定のトリガ条件を使用する場合は、ゲートウェイのファームウェアを今回リリース するバージョン(2.6.0)にアップデートする必要があります。

「積算データ設定」で設定した各デバイスグループの単位期間毎の差分の計算結果の推移をグラフや リストで表示する機能です。例えば、積算電力量の収集データから 1 時間ごとや 1 日ごとの使用電力量 を計算してグラフ表示することができます。

例)積算電力量の収集データから 1 時間ごとの使用電力量を表示する場合

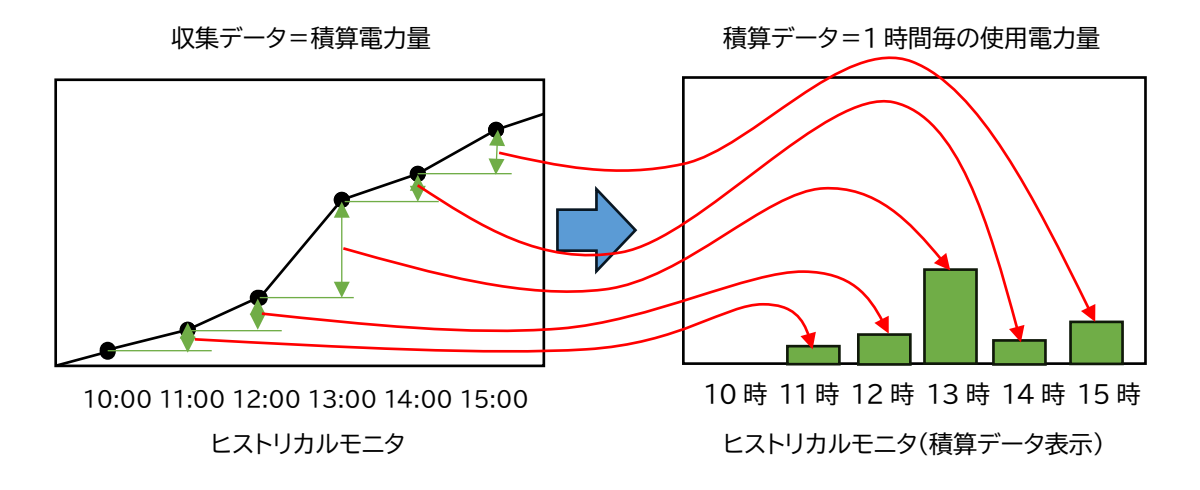

PUSHLOG Viewer の詳細モニタ画面に「ヒストリカルモニタ(積算データ表示)」を追加しています。

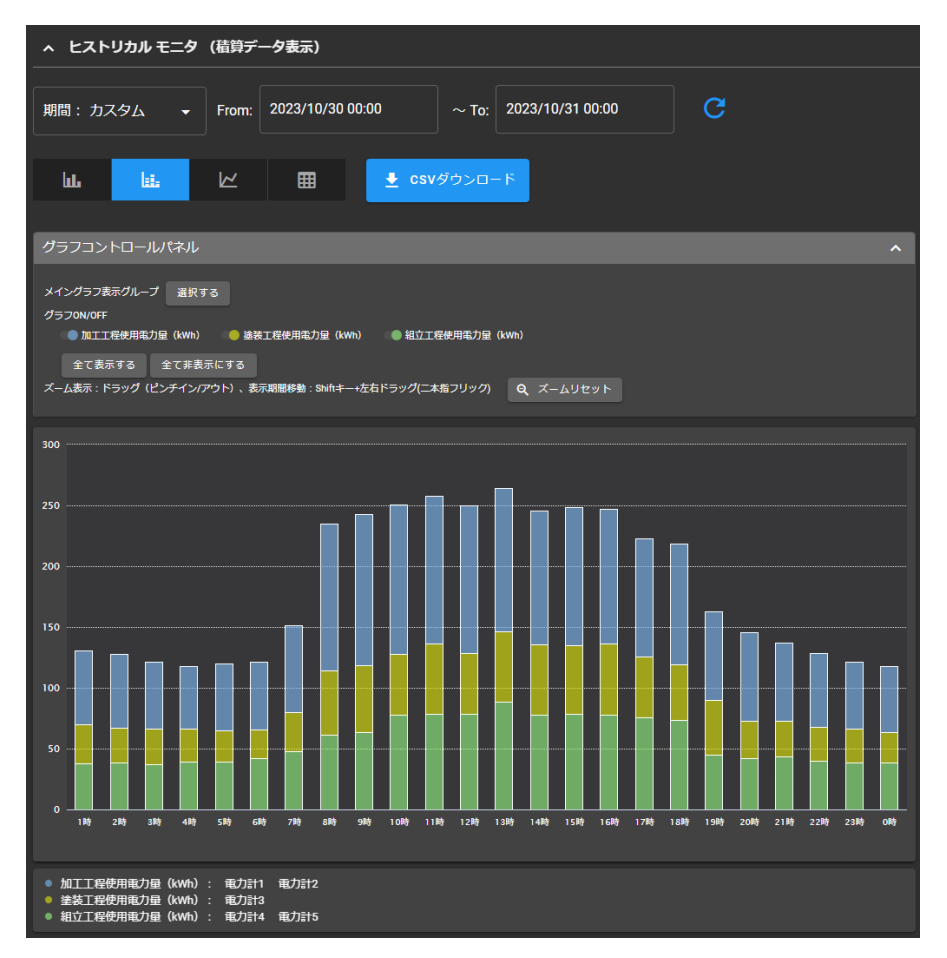

**3** / **5ページ**

表示形式は、集合縦棒、積み上げ縦棒、トレンドの各グラフ表示とリスト表示から選択できます。

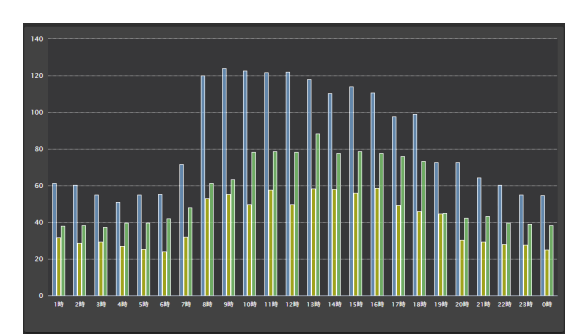

集合縦棒表示

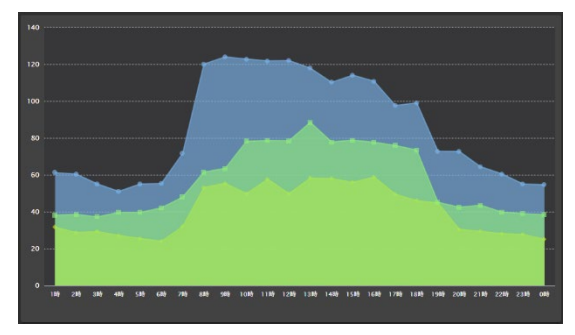

2時 3時 4時 5時  $38.5$ 665 一、 7時  $53.1$  $120.1$ 9時  $124$ 55.4  $63.5$ 108 122.8  $49R$ **78.2** 

 $\left\vert \cdot\right\vert$   $\left\vert \cdot\right\vert$ 

塗装工程6

<sub>カ量(kWh)</sub>

(Wh

加工工程

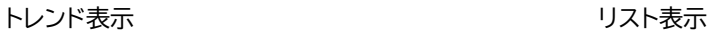

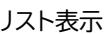

ヒストリカルモニタ(積算データ表示)に表示しているデータは CSV ファイルに保存(ダウンロード)する ことができます。

#### 積算データ設定

「ヒストリカルモニタ(積算データ表示)に表示する表示グループ(収集対象デバイス)の設定や スケーリング設定をおこなう画面です。

「ゲートウェイ設定管理」に「積算データ設定」列を追加しています。

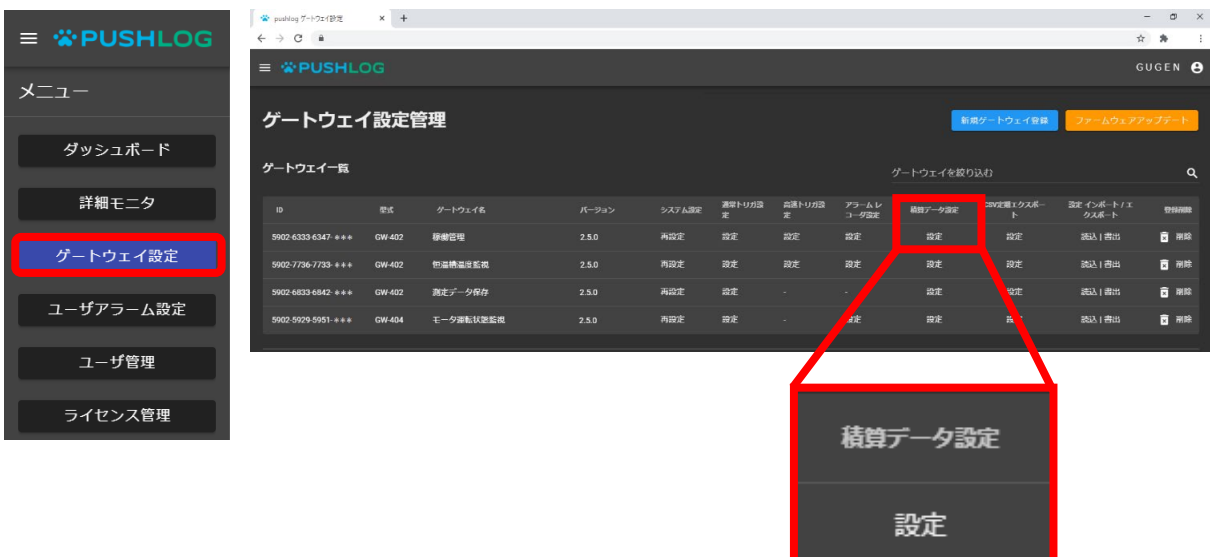

設定をクリックすると「積算データ設定」画面(次ページ)を表示します。

```
「積算データ設定」画面
```
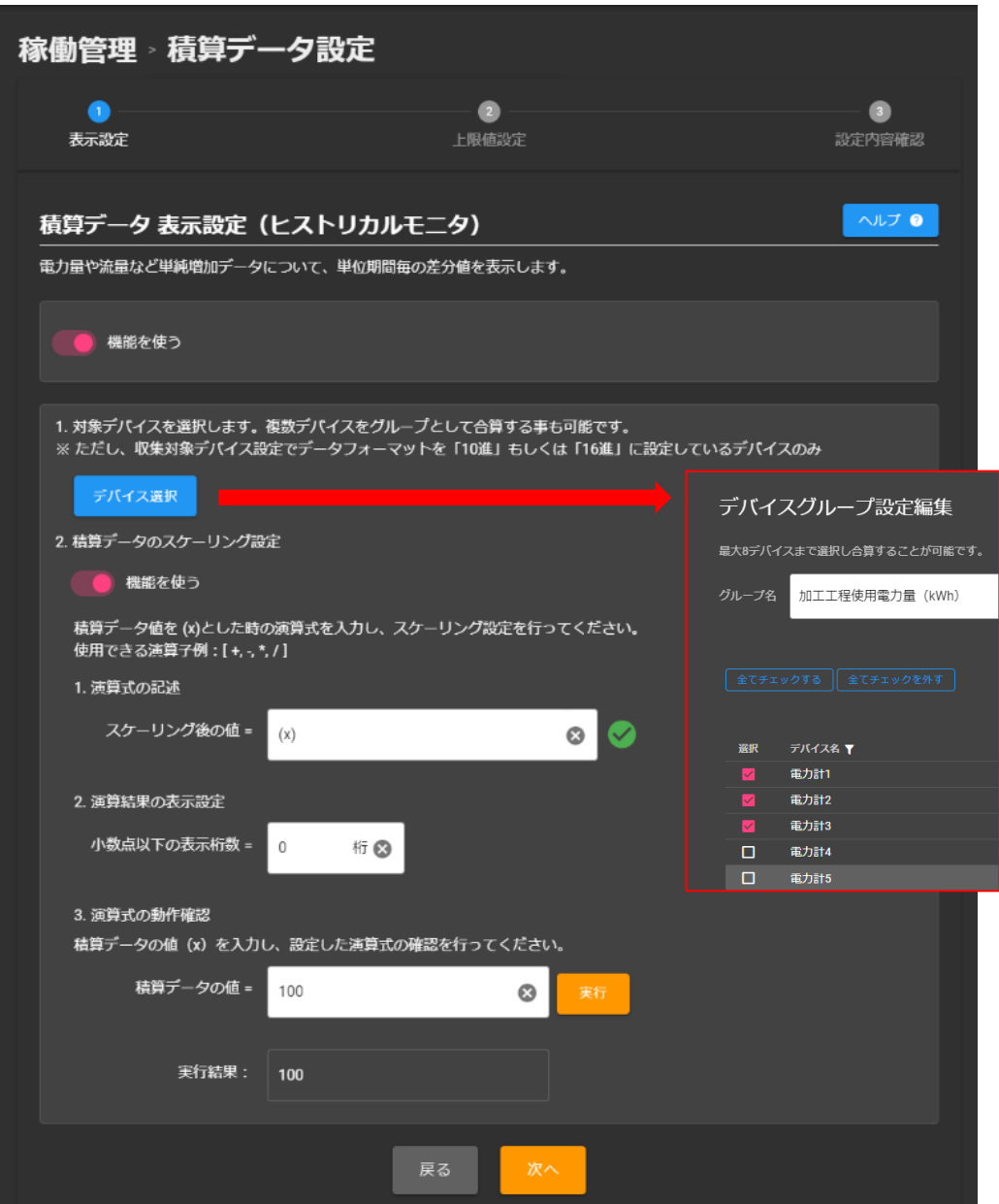

積算データを表示する収集対象デバイスやスケーリング機能を設定します。

**「デバイス選択」**では複数の収集対象デバイスをグループとして登録できます。 グループに登録している収集対象デバイスの収集データを合算して積算データに表示します。 例えば、複数の電力量計の収集データを合算して、設備や工場の使用電力量として表示することが できます。

**「スケーリング設定」**に設定した演算式で演算した結果を積算データに表示できます。 例えば、使用電力量のデータに CO2 排出係数を掛ける演算式を設定しておくことで、 CO2 排出量を積算データに表示することができます。